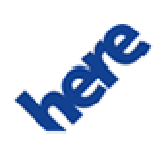

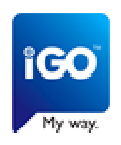

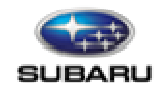

# **Руководство пользователя по процедуре обновления навигационных карт**

**Программа Subaru Map Care поколения GEN2** 

Обзор процесса обновления

Для того, чтобы провести обновление карты на Вашей системе навигации Subaru, выполните, пожалуйста, перечисленные ниже шаги:

- ШАГ 1: Извлеките карту памяти Micro SD из системы навигации. Обратитесь к разделу "ЗАГРУЗКА И ИЗВЛЕЧЕНИЕ КАРТЫ ПАМЯТИ SD" руководства по эксплуатации
- ШАГ 2: Обновите версию карты на Вашем ПК
	- Загрузка и регистрация программы Toolbox (при первом использовании)
	- Загрузка карты при наличии права пользования программой **MapCare**
	- Приобретение информационных ресурсов
- ШАГ 3: Вставьте карту памяти Micro SD с обновлением в систему навигации. Обратитесь к разделу "ЗАГРУЗКА И ИЗВЛЕЧЕНИЕ КАРТЫ ПАМЯТИ SD" руководства по эксплуатации

**Приложения: Создание резервной копии содержимого карты памяти Micro SD Замена карты памяти Micro SD**

## **ШАГ 1: Извлеките карту памяти Micro SD из системы навигации. Обратитесь к разделу** "**ЗАГРУЗКА И ИЗВЛЕЧЕНИЕ КАРТЫ ПАМЯТИ SD**" **руководства по эксплуатации**

### **ШАГ 2: Обновите версию карты на Вашем ПК:**

В случае, если программа Toolbox еще не установлена на Вашем ПК, посетите, пожалуйста, один из следующих веб-сайтов, в зависимости от Вашего региона, и загрузите установщик со страницы "Загрузка средства для ПК".

https://subaru-eu-mapupdate.naviextras.com (Европа)

Перед загрузкой установщика со страницы "Naviextras / Загрузка средства для ПК" убедитесь в том, что Ваш компьютер удовлетворяет минимальным требованиям:

- Карта памяти Micro SD (см. ШАГ 1)
- Рекомендуется широкополосное подключение к сети Интернет
- Операционная система, установленная на Ваш компьютер (Windows 7 или более новая версия)
- Устройство для чтения карт памяти Micro SD
- (a) Установка программы Toolbox на компьютер с операционной системой Windows Программа Subaru Toolbox устанавливается легко и просто. После загрузки файла установщика просто сделайте двойной щелчок на файле, после чего во всплывающем окне нажмите кнопку "Run" (Запустить), чтобы начать установку.

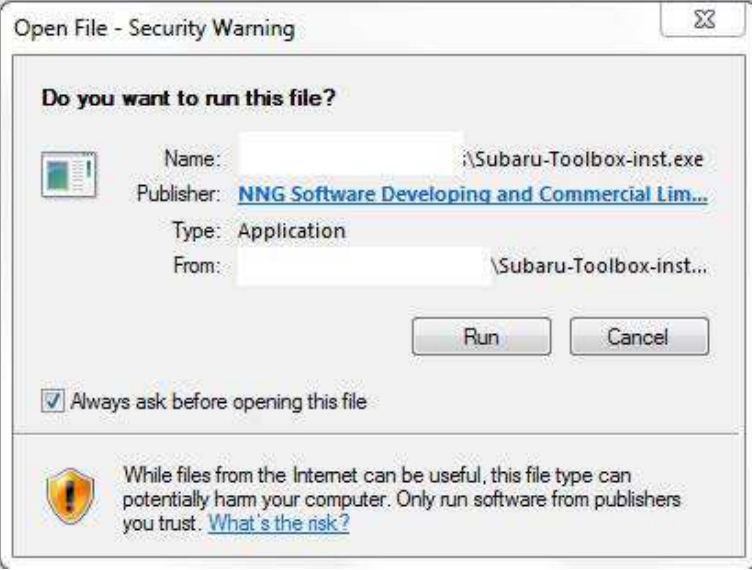

(a-1) В первую очередь Вам необходимо выбрать язык мастера установки.

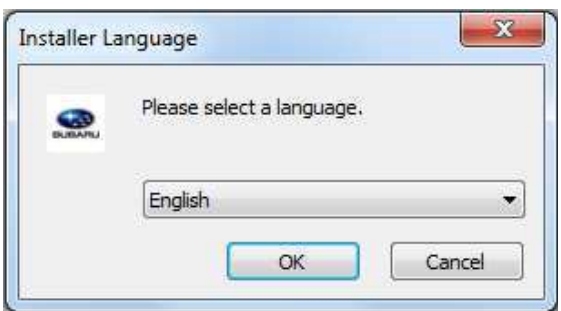

(a-2) Для установки приложения следуйте инструкциям на экране.

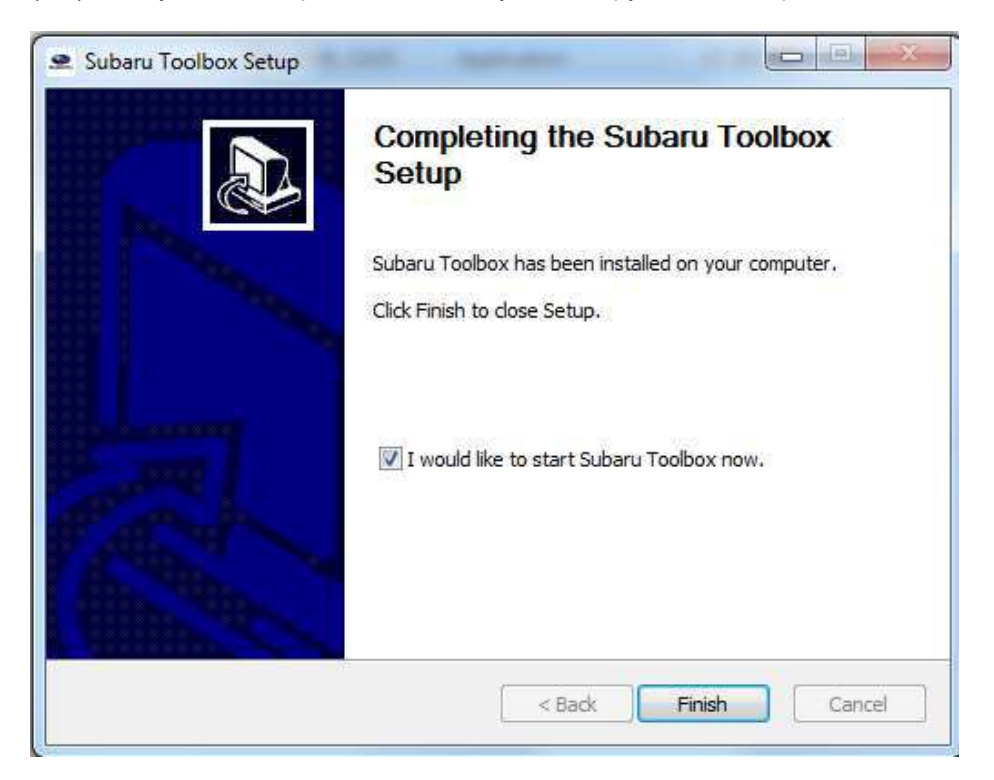

Примечание: При наличии более новой версии программа Subaru Toolbox подсказывает Вам о необходимости обновления. Если Вы выберете обновление, то Вам понадобится выполнить ту же процедуру установки, которая описана выше. Чтобы иметь возможность обновления программного обеспечения, Вам необходимо войти в систему. Если Вы получили уведомление о наличии обновления, но у Вас нет возможности его выполнить, обратитесь к Вашему провайдеру услуг Интернет.

- (b) После запуска программы Subaru Toolbox Вы увидите главную страницу. Subaru Toolbox подскажет Вам вставить карту памяти Micro SD.
	- Таким образом, начальные шаги следующие:
	- (b-1) Вставьте карту памяти Micro SD в устройство для чтения карт памяти, подключенное к ПК
	- (b-2) Убедитесь в том, что Ваш компьютер подключен к сети Интернет.
	- (b-3) После успешного подключения Subaru Toolbox перенаправит Вас на страницу регистрации, где Вы можете войти в систему.

Рассмотрим их по очереди:

(b-1) Вставьте карту памяти Micro SD в устройство для чтения карт памяти, подключенное к ПК

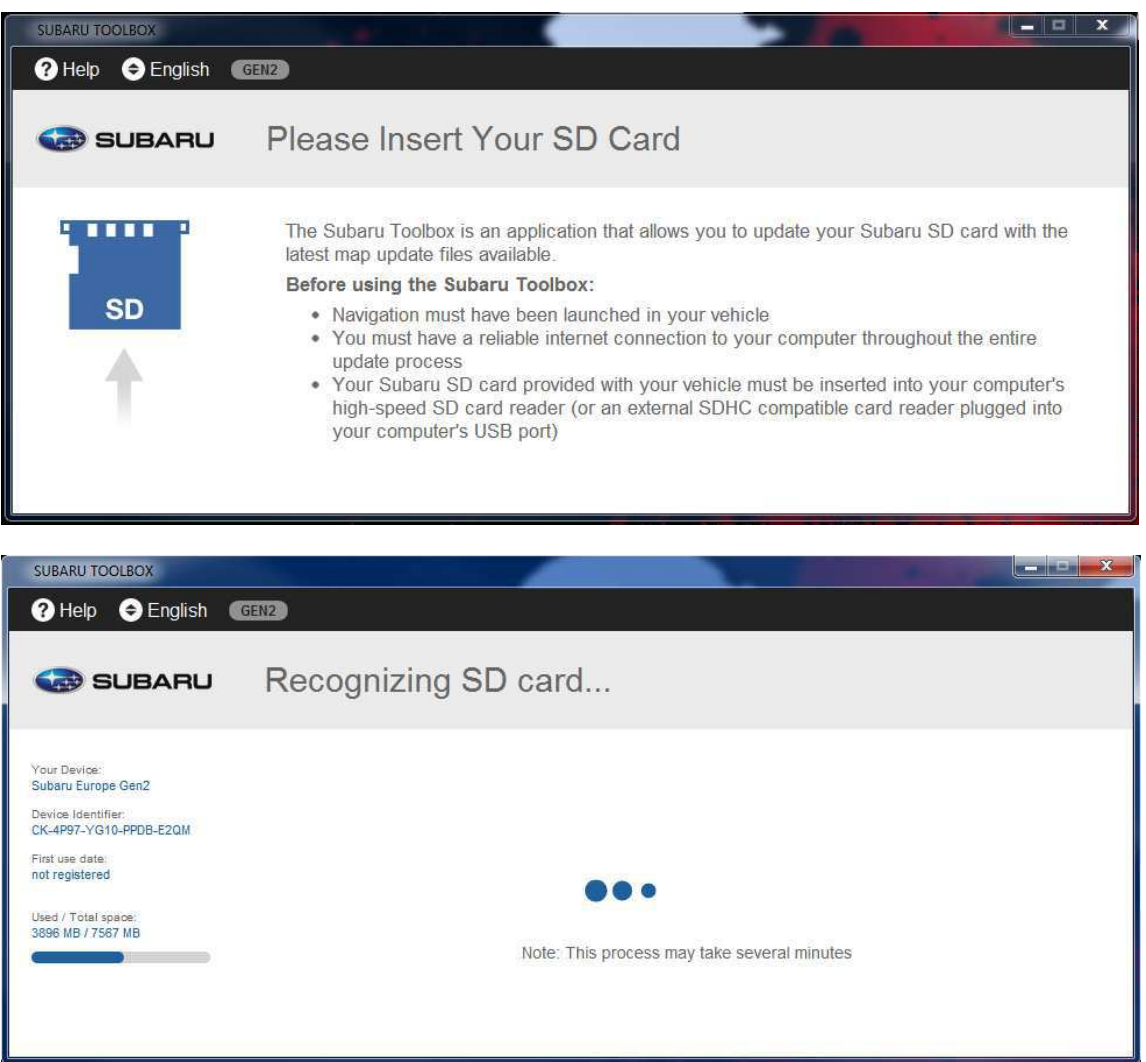

(b-2) Убедитесь в том, что Ваш компьютер подключен к сети Интернет.

Подключение к сети Интернет требуется Subaru Toolbox для проверки, имеются ли доступные обновления для загрузки, а также для самого процесса загрузки.

(b-3) После успешного подключения Subaru Toolbox перенаправит Вас на страницу регистрации, где Вы можете войти в систему или зарегистрироваться.

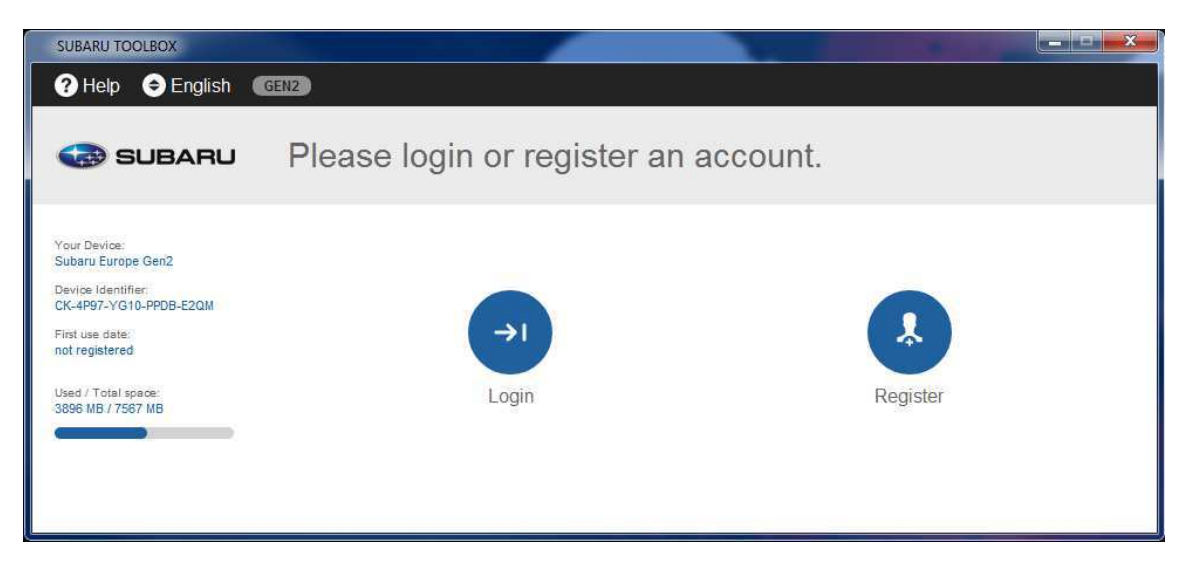

Если Вы уже создали аккаунт пользователя в Subaru Toolbox, просто введите имя пользователя и пароль.

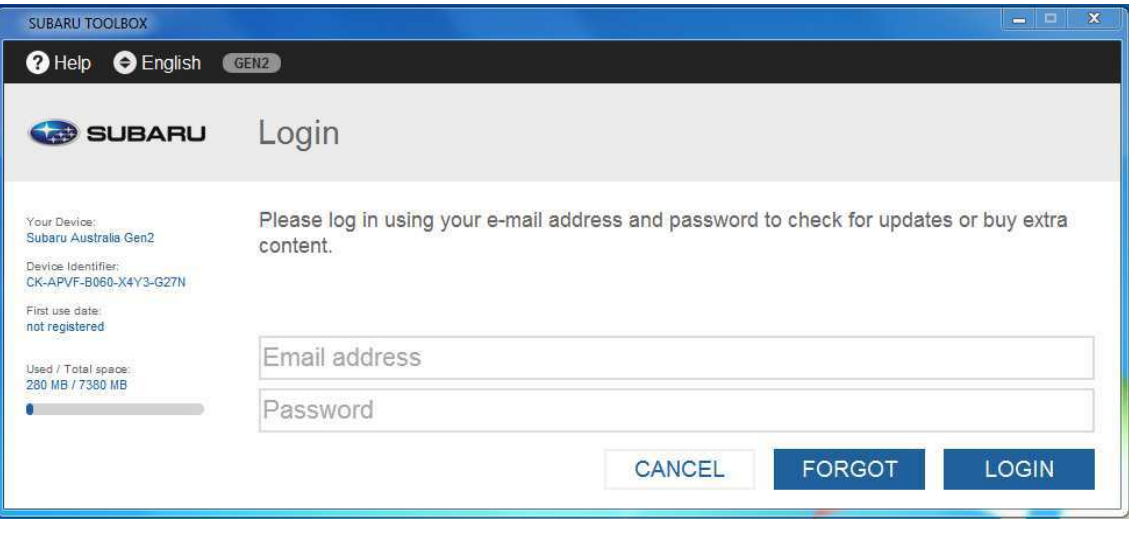

Примечание: Если у Вас еще нет аккаунта, Вы можете создать его, нажав кнопку "Register" (Регистрация). Разумеется, данное имя пользователя может быть также использовано для входа на указанные ниже веб-сайты.

https://subaru-eu-mapupdate.naviextras.com (пользователи в Европе)

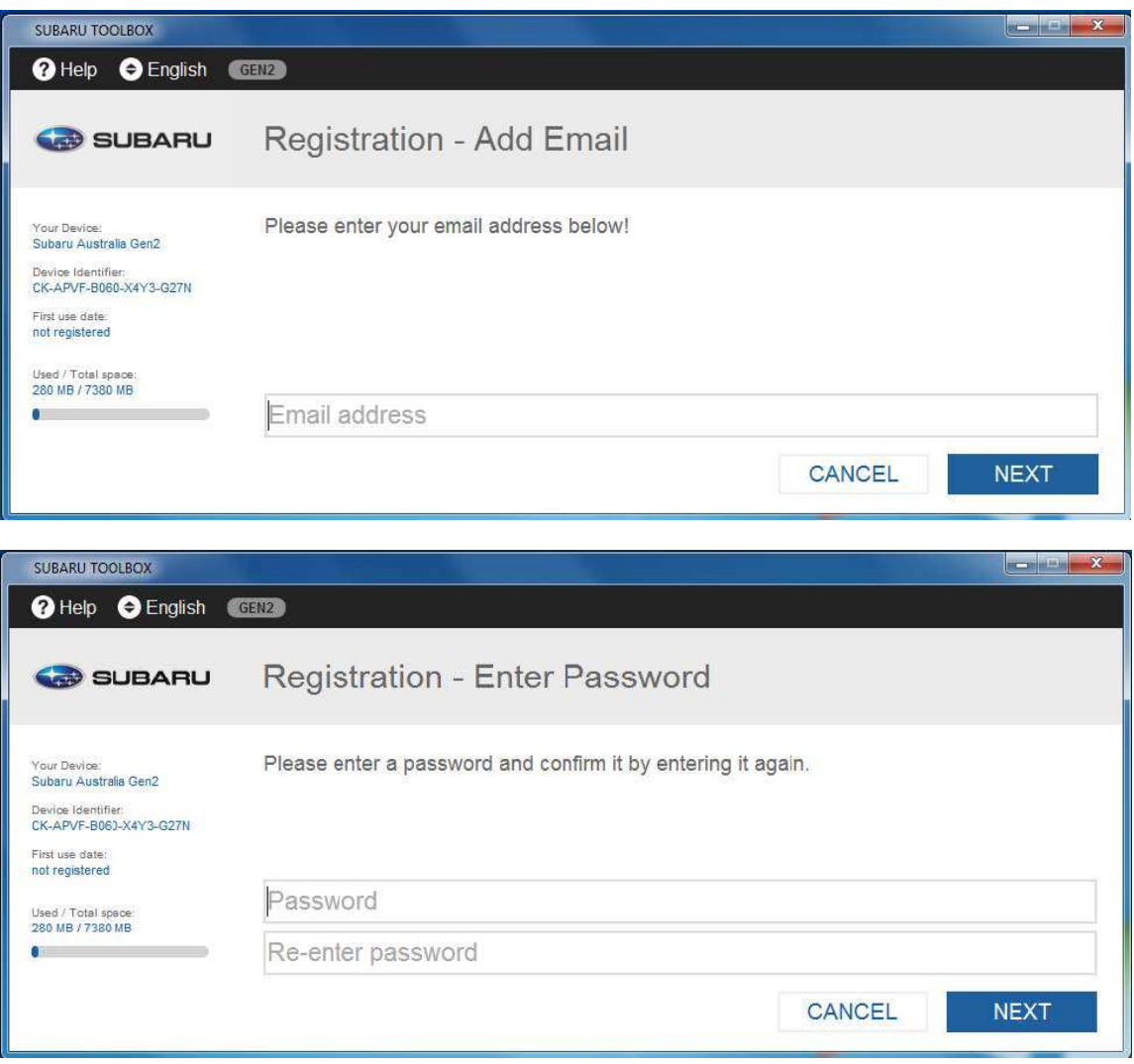

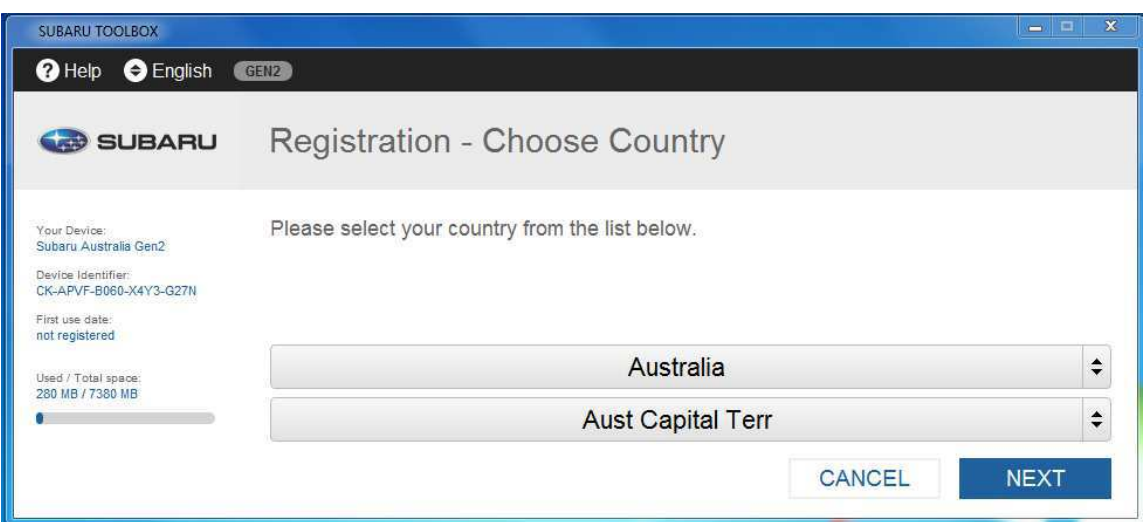

Прочитайте, пожалуйста, условия соглашения, и если Вы согласны с ними, нажмите кнопку "Agree" (Согласен).

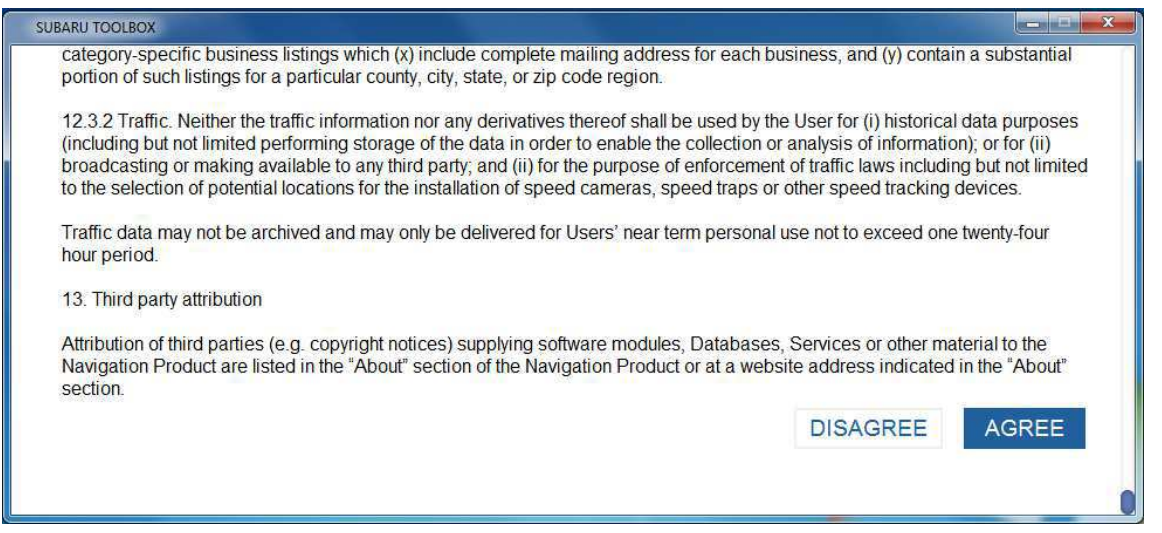

Примечание: На странице информационного бюллетеня отметьте соответствующие поля и нажмите кнопку "Next" (Далее).

В конце процедуры нажмите кнопку "Continue" (Продолжить) и проверьте электронную почту, на которую отправлена ссылка для подтверждения адреса электронной почты.

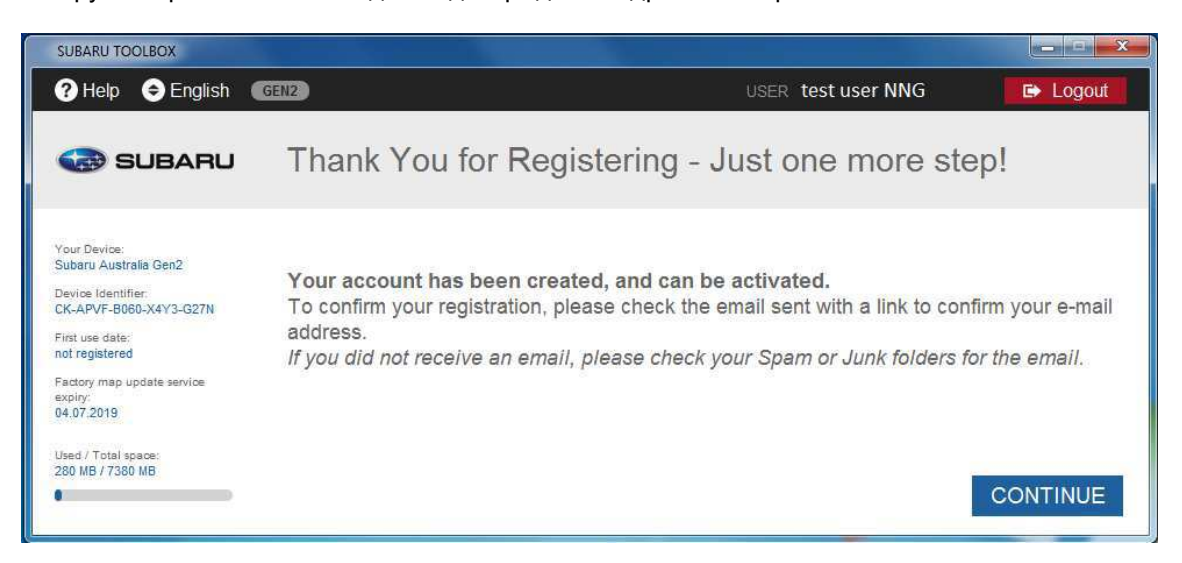

После успешного входа в систему Ваш адрес электронной почты будет показан в верхней правой части всех экранов Subaru Toolbox.

Если Ваша карта памяти Micro SD успешно подключена, и Subaru Toolbox находит ее в списке поддерживаемых устройств, имя устройство появится в левой части окна Subaru Toolbox. (Обратите, пожалуйста, внимание, что Subaru Toolbox может выдавать несколько иное имя

устройства, чем то, что Вы можете найти на упаковке или в информации об изделии. Это никаким образом не влияет на функции устройства или на установку обновлений.)

(c) Если Subaru Toolbox распознает карту памяти Micro SD, и Вы вошли в систему, ваша карта памяти Micro SD автоматический регистрируется на сайте: https://subaru-eu-mapupdate.naviextras.com (пользователи в Европе)

Вам нет необходимости делать какие-либо дополнительные шаги.

После успешного входа в систему и распознавания карты памяти Micro SD Вы увидите главный экран программы Toolbox.

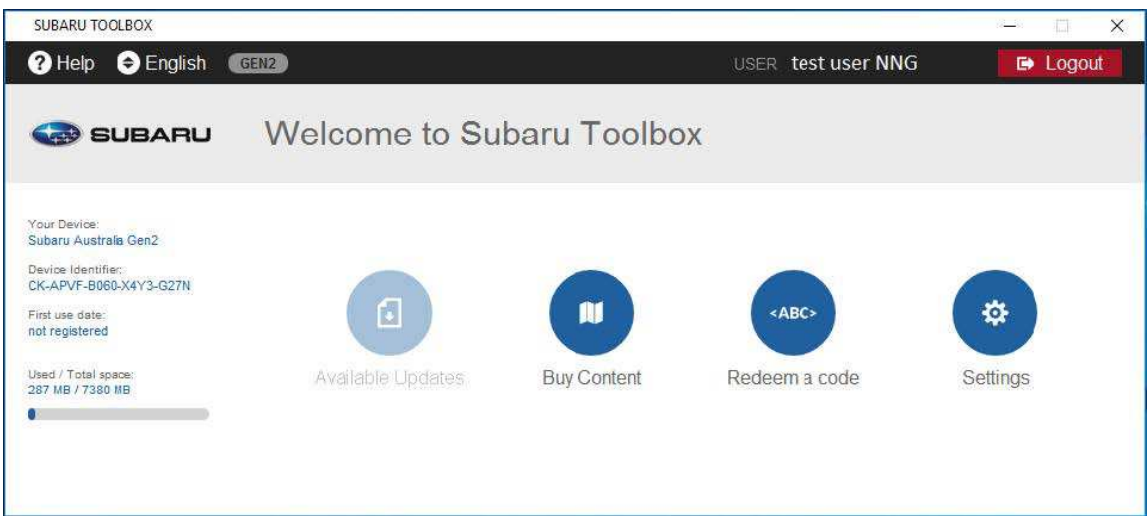

(d) В случае, если Вы имеете право на бесплатное обновление карты, или если Вы приобрели обновление (обновления), нажмите, пожалуйста, на главном экране кнопку "Available Updates" (Доступные обновления). Дата истечения срока действия обновления карты отображается в программе Toolbox, как показано ниже. Это последний шаг для обновления Вашей карты системы навигации или программного обеспечения.

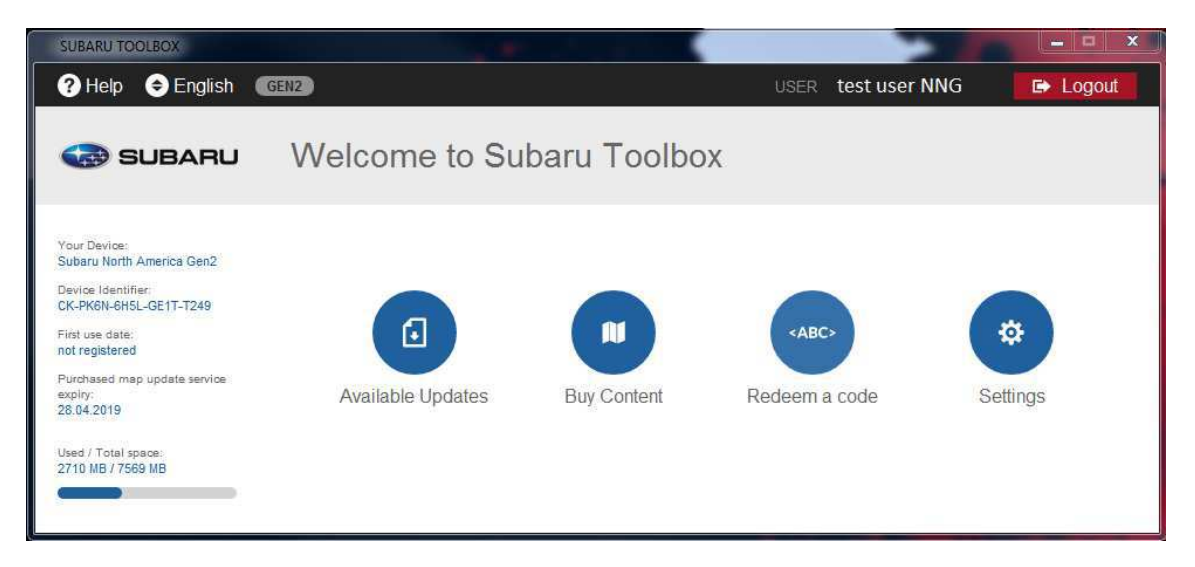

Кнопка "Available Updates" (Доступные обновления) открывает экран, на котором показаны все доступные обновления, включая:

- Позиции, которые были приобретены, но еще не установлены (обновления или дополнения);
- Бесплатные обновления и дополнения, на которые Вы имеете право;
- Специальные бесплатные обновления (которые обычно являются платными, но Ваш

производитель или оператор веб-сайта предоставляют их Вам бесплатно).

(Обратите, пожалуйста, внимание на то, что Subaru Toolbox может давать несколько различные права на загрузку различных обновлений карты: если Вы приобрели пакет, Вы всегда можете установить его, однако если информационные ресурсы представляют собой бесплатное обновление карты, то может возникнуть такая ситуация, в которой установить его Вам может только дилер. В таких случаях, вместо кнопки "Download" (Загрузить) у Вас появляется только кнопка "More info" (Дополнительная информация). При нажатии данной кнопки программа Toolbox предоставляет более подробную информацию о том, как можно установить информационные ресурсы.)

Перед выполнением данного шага во избежание утраты данных рекомендуется создать резервную копию. Если Вы хотите получить информацию о том, как создать резервную копию, обратитесь к следующей главе руководства: Порядок создания резервной копии устройства навигации и восстановления данных.

Отметив пункты с информационными ресурсами, которые Вы хотите установить, нажмите кнопку "Download" (Загрузить). Subaru Toolbox установит каждый выбранный пункт на Вашу карту памяти SD.

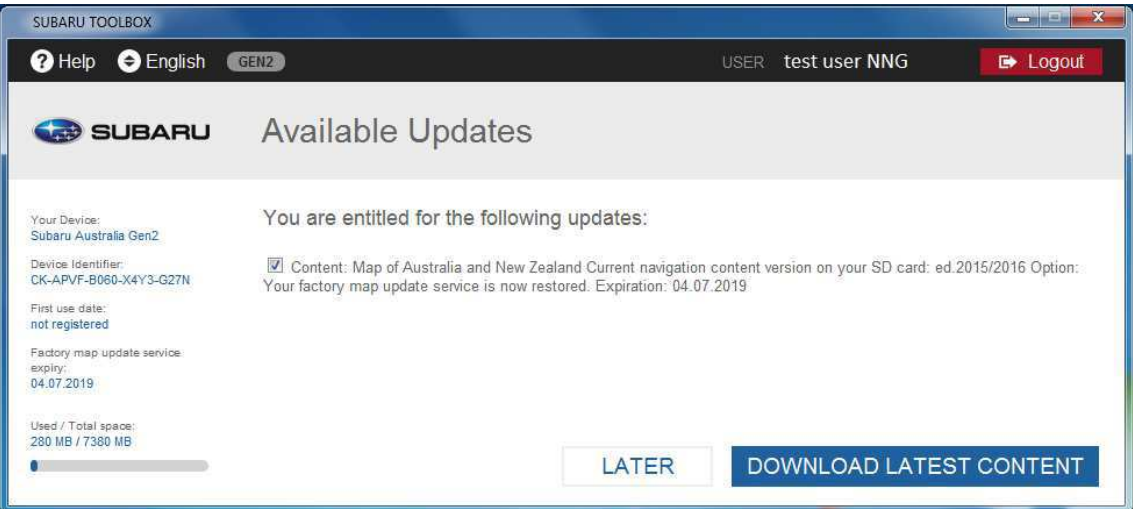

Двойная строка состояния показывает Вам прогресс выполнения: верхняя отображает суммарный коэффициент выполнения, а нижняя — прогресс по текущему файлу.

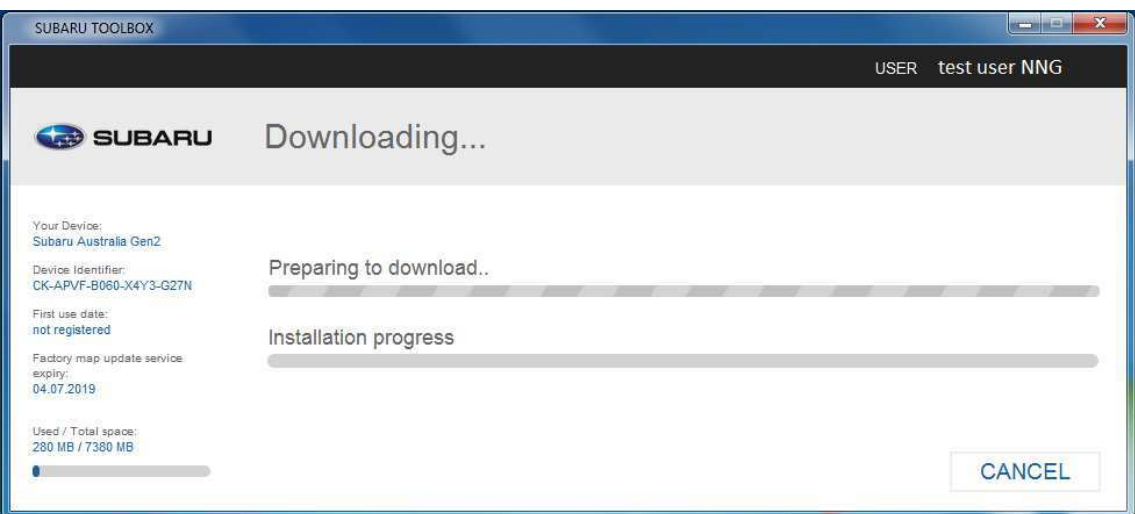

Подождите до получения сообщения о том, что установка выполнена успешно.

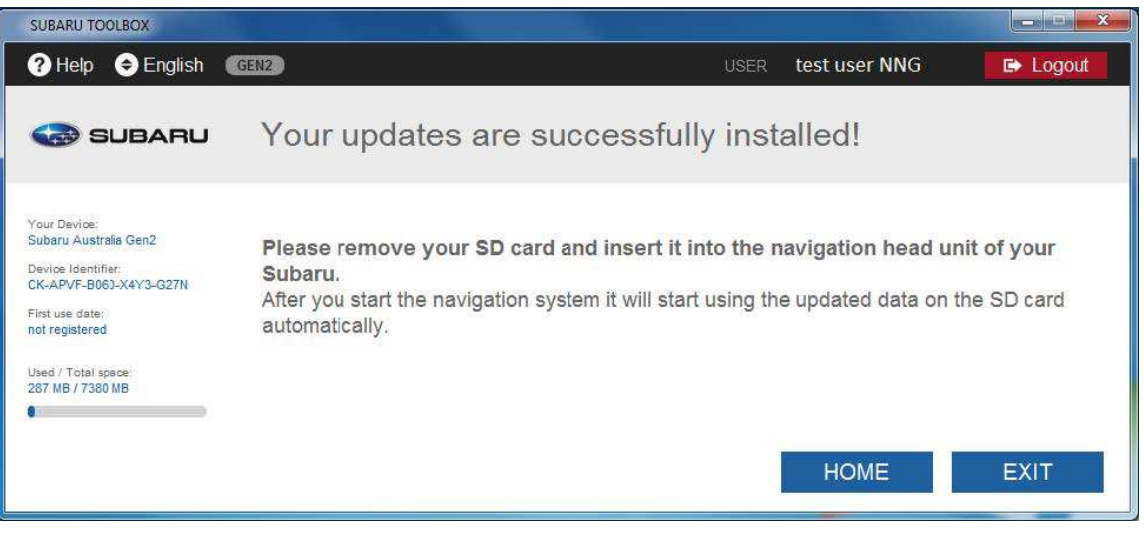

Если на Вашей карте памяти Micro SD недостаточно места, опция "Download" (Загрузить) для Вас недоступна. Кроме того, если Вы не хотите устанавливать все одновременно, Вы можете выбрать обновления для установки на Вашу карту памяти Micro SD, отметив соответствующие поля.

## В случае, если Вы не имеете права на бесплатные обновления, Вы можете

приобрести обновления карты, если они доступны в Вашем регионе.

Вы можете приобрести пункты, указанные в Subaru Toolbox, выполнив приведенные ниже шаги.

- 1. Добавьте выбранный информационный ресурс в корзину.
- 2. Подтверждение. Проверьте пункты в Вашей корзине.
- 3. Введите и подтвердите Ваш адрес для отправки счета.
- 4. Для покупки введите данные Вашей кредитной карты.
- 5. Загрузите и установите обновления на Вашу карту памяти Micro SD при помощи Subaru Toolbox.

Позвольте разъяснить Вам процесс по шагам в следующем разделе. Вместо того, чтобы приобретать обновления и дополнения на приведенных ниже сайтах:

https://subaru-eu-mapupdate.naviextras.com (пользователи в Европе)

Вы можете удобно приобрести их в программе Subaru Toolbox (Вы не можете установить информационные ресурсы, приобретенные онлайн, без использования Toolbox). В настоящем руководстве описывается простая процедура приобретения и проверки информационных ресурсов в программе Subaru Toolbox.

Так как для установки любых обновлений Вам необходимо подключить Вашу карту памяти Micro SD к Subaru Toolbox, рекомендуется использовать Subaru Toolbox для выполнения оплаты, поскольку это удобно для Вас. Для начала процедуры приобретения нажмите на главном экране значок "Buy Content" (Купить информационные ресурсы).

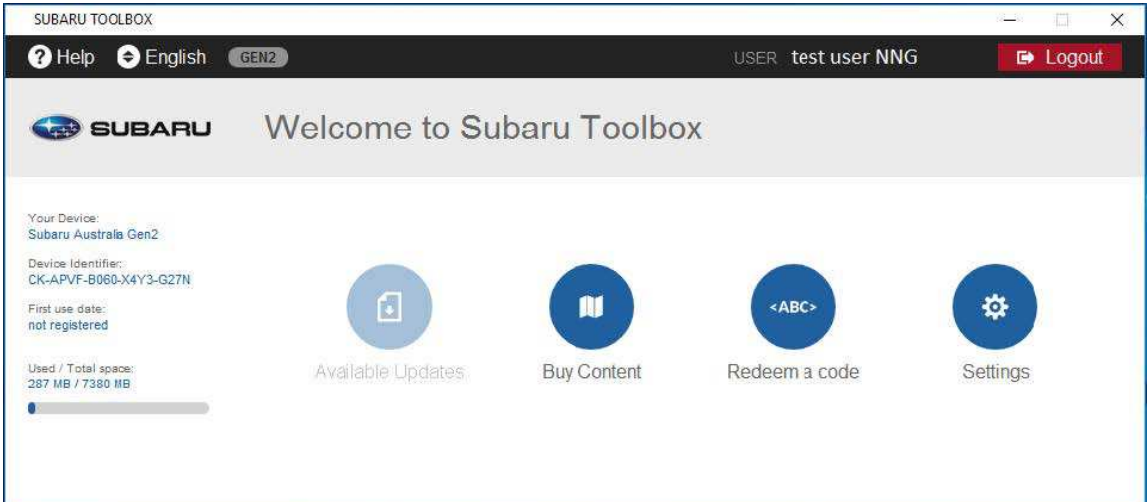

Выберите информационные ресурсы, подходящие для Вашей карты памяти Micro SD / Вашего региона, нажав значок соответствующего информационного ресурса.

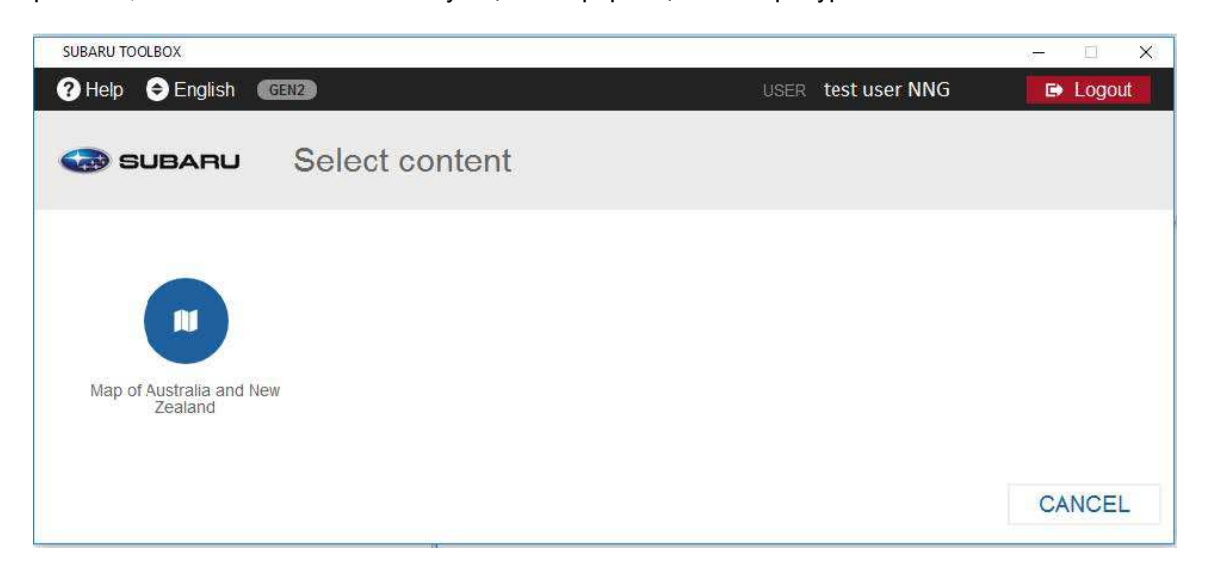

Чтобы перейти к оплате, нажмите кнопку "Buy – Price" (Купить – Цена) или прочтите подробное описание пакета карт, нажав кнопку "More information" (Дополнительная информация).

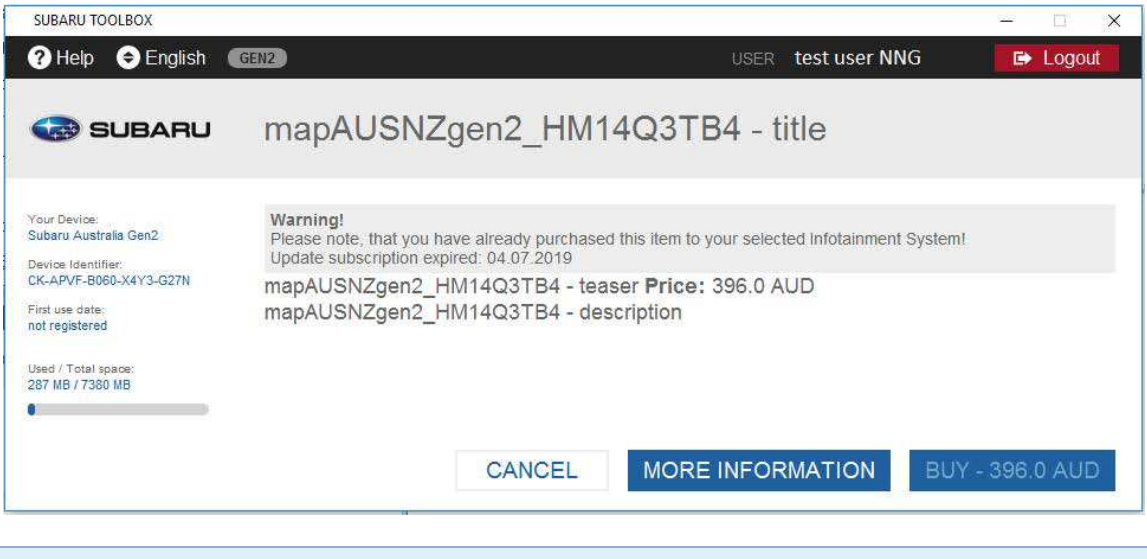

Обратите, пожалуйста, внимание, что если Вы уже приобрели какую-то позицию, Toolbox не позволит Вам приобрести ее еще раз, пока не истечет срок подписки или не появится новый информационный ресурс.

На этом этапе у Вас запрашивается информация для счета. Если Вы ранее заполняли данную страницу, появятся ранее введенные данные. Вы можете изменить информацию счета в своем профиле на портале Naviextras, или нажав кнопку "Modify" (Изменить). Обратите, пожалуйста, внимание на то, что после выписки счета не подлежат изменению, поэтому тщательно проверьте свою информацию до того, как перейти к оплате, нажав кнопку "Checkout" (Проверка).

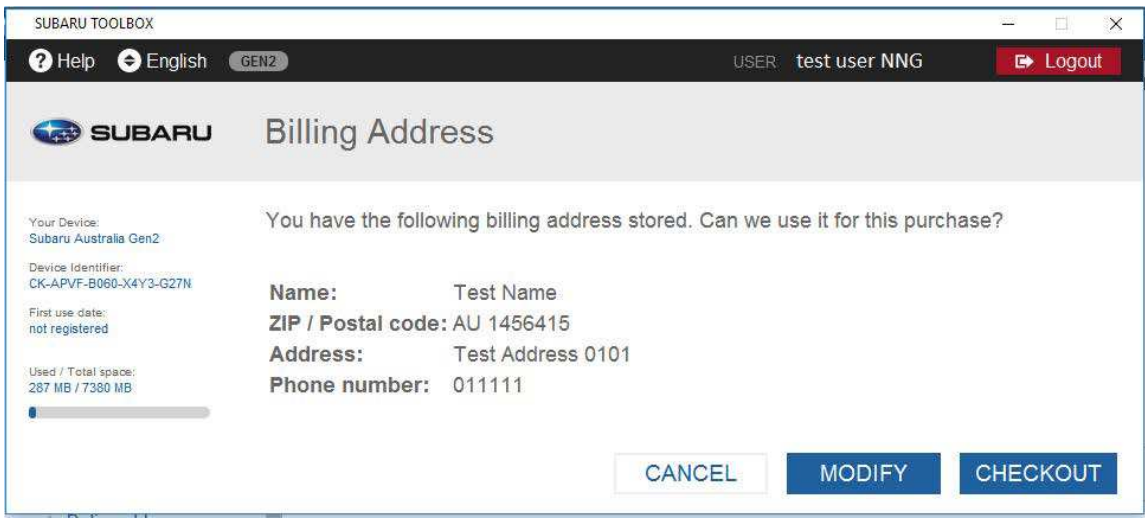

После того, как Вы ввели информацию, и перешли к оплате (приняли условия соглашения), Вы будете перенаправлены на страницу нашего провайдера платежных услуг, где Вы сможете выбрать способ оплаты, доступный в Вашем регионе.

После успешной оплаты Вы будете перенаправлены на вкладку "Available Updates" (Доступные обновления) Subaru Toolbox, где Вы сразу сможете найти приобретенные информационные ресурсы.

**ШАГ 3: Вставьте карту памяти Micro SD с обновлением в систему навигации. Обратитесь к разделу** "**ЗАГРУЗКА И ИЗВЛЕЧЕНИЕ КАРТЫ ПАМЯТИ SD**" **руководства по эксплуатации**

## Приложение

#### **Приложение A: Создание резервной копии содержимого карты памяти Micro SD**

Время от времени полезно делать резервную копию содержимого программного обеспечения или блока Вашей системы навигации, чтобы избежать потери данных в случае ошибки аппаратуры или их случайного уничтожения. В данном руководстве разъясняется, как сделать резервную копию Вашего устройства и как восстановить данные из резервной копии при необходимости. Рекомендуется делать резервную копию, как минимум в следующих случаях:

- Непосредственно после приобретения устройства или программного обеспечения системы навигации;
- Перед использованием Subaru Toolbox для обновления Вашего программного обеспечения системы навигации и его информационных ресурсов;
- После обновления Вашего устройства или программного обеспечения.

#### Создание резервной копии

После подключения Вашего устройства и входа в систему нажмите кнопки "Settings" (Настройки) / "Manage device" (Управление устройством) / "Backup your device" (Резервная копия Вашего устройства).

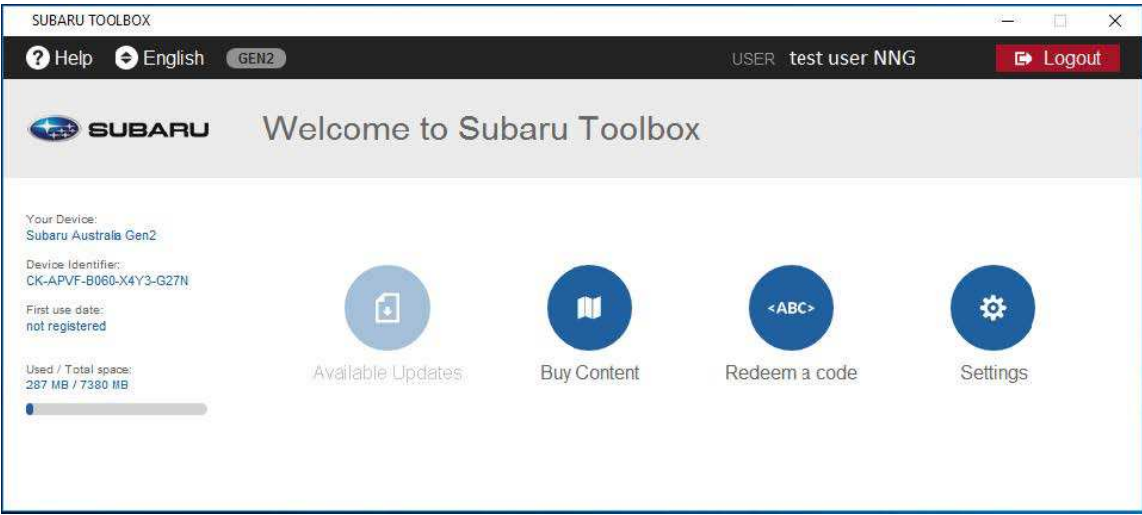

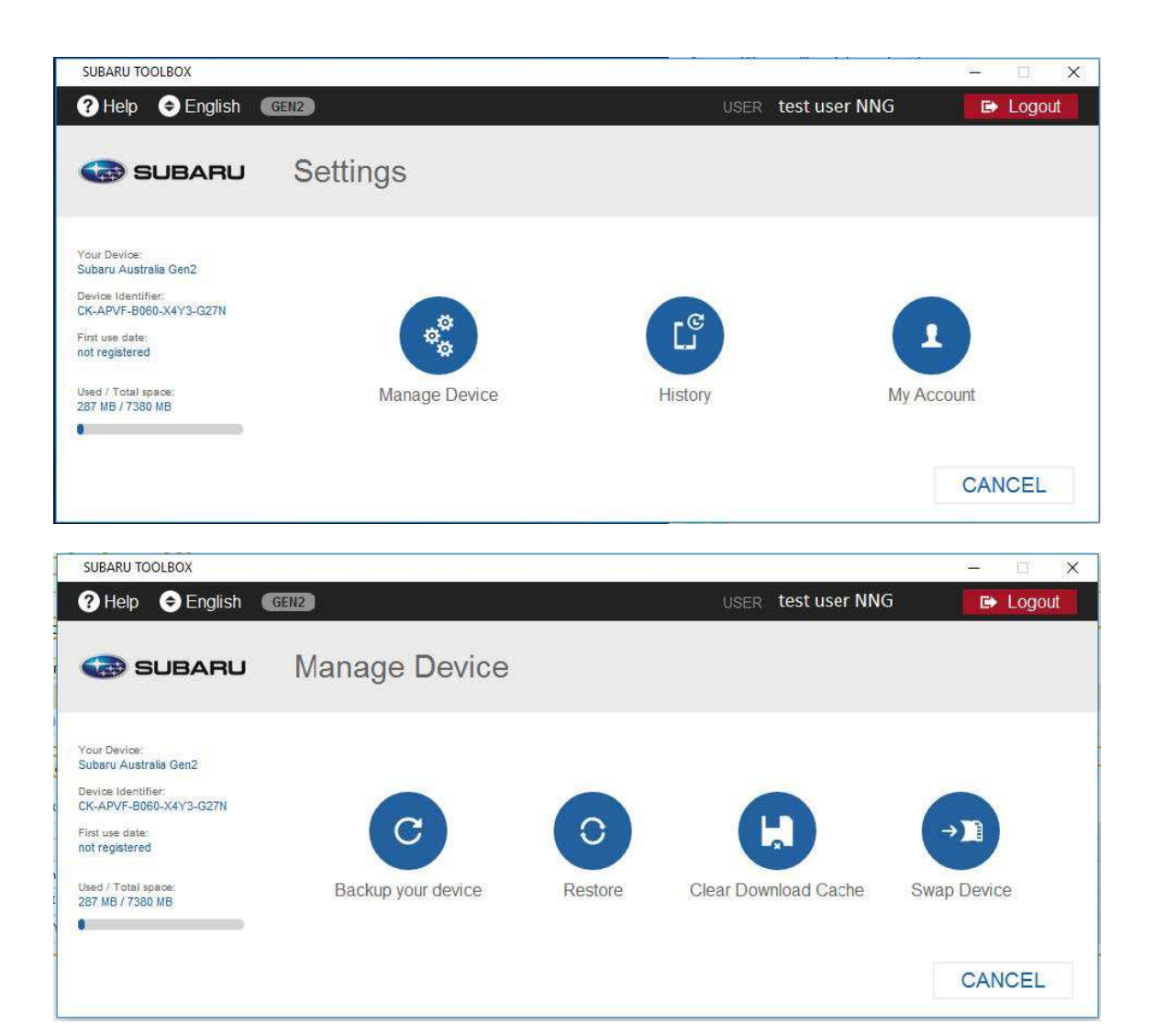

После того, как Вы попадете на страницу "Backup your device" (Резервная копия Вашего устройства), введите в текстовом окне имя Вашей резервной копии и нажмите кнопку "Backup" (Резервная копия).

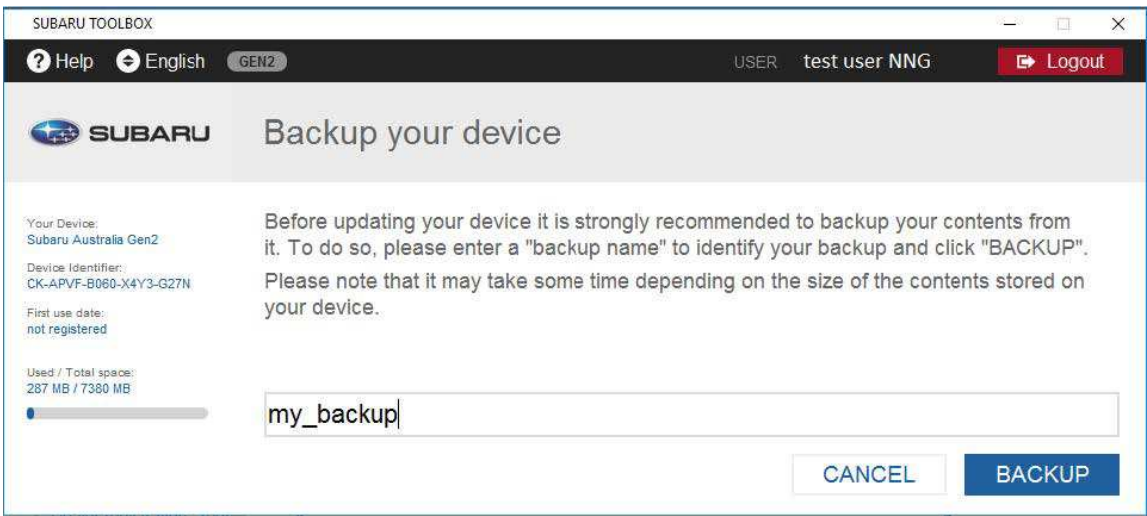

Подождите до получения сообщения о том, что операция завершена: "Your backup has finished successfully" (Ваша резервная копия успешно создана).

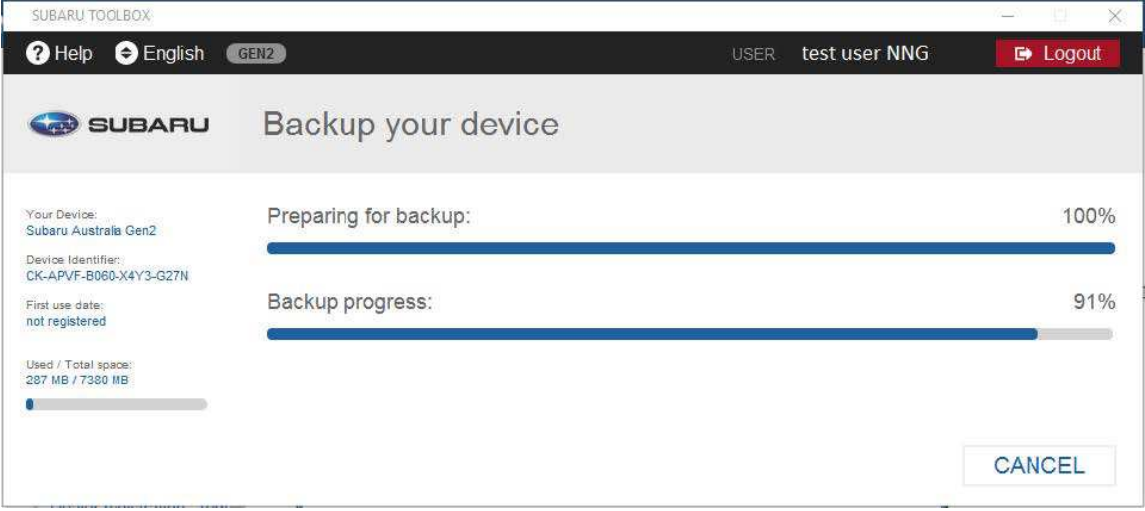

Восстановление ранее созданной резервной копии

Если Вам необходимо восстановить резервную копию, нажмите кнопки "Settings" (Настройки) / "Manage device" (Управление устройством) / "Restore" (Восстановить). На экране "Restore" (Восстановить) видны все ранее созданные резервные копии. Выберите нужную и нажмите кнопку "Restore" (Восстановить).

Система восстанавливает все данные на карте памяти SD из выбранной резервной копии, поэтому все изменения и обновления, сделанные после создания резервной копии, будут утрачены.

#### **Приложение B: Замена карты памяти Micro SD**

Если необходимо заменить карту памяти Micro SD в основном блоке, права с прежней карты памяти Micro SD можно перенести при помощи функции смены устройства, однако эта процедура не автоматизирована.

В приведенном ниже списке указаны наиболее часто встречающиеся случаи, когда удобно использовать функцию смены устройства:

- Оригинальная карта памяти Micro SD повреждена, от Subaru поступила новая, но она не наследует ранее приобретенные права (например, подписку на программу MapCare)
- На оригинальной карте памяти Micro SD было недостаточно места, поэтому была заказана новая карта памяти SD, но она не наследует ранее приобретенные права (например, подписку на программу MapCare)
- Основной блок был заменен (по причине аварии), а новый не наследует ранее приобретенные права (например, подписку на программу MapCare)

После смены старой карты памяти SD на новую, старая утрачивает свои права. Функция смены устройства не автоматизирована, в каждом конкретном случае она выполняется службой поддержки пользователя.

После запуска Subaru Toolbox (успешный вход в систему и успешное подключение карты памяти SD) нажмите на главном экране на значок "Settings" (Настройки) / "Manage device" (Управление устройством) / "Swap Device" (Смена устройства).

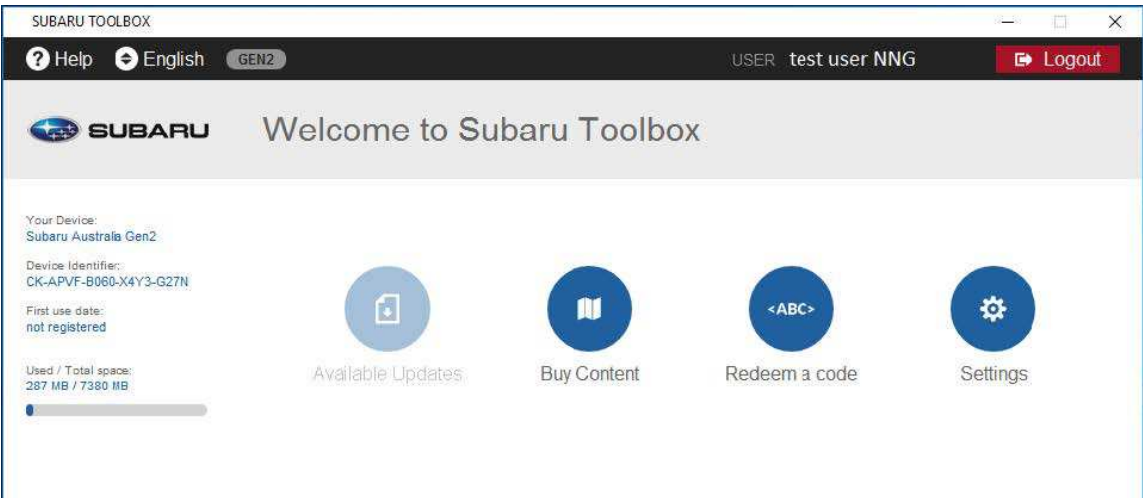

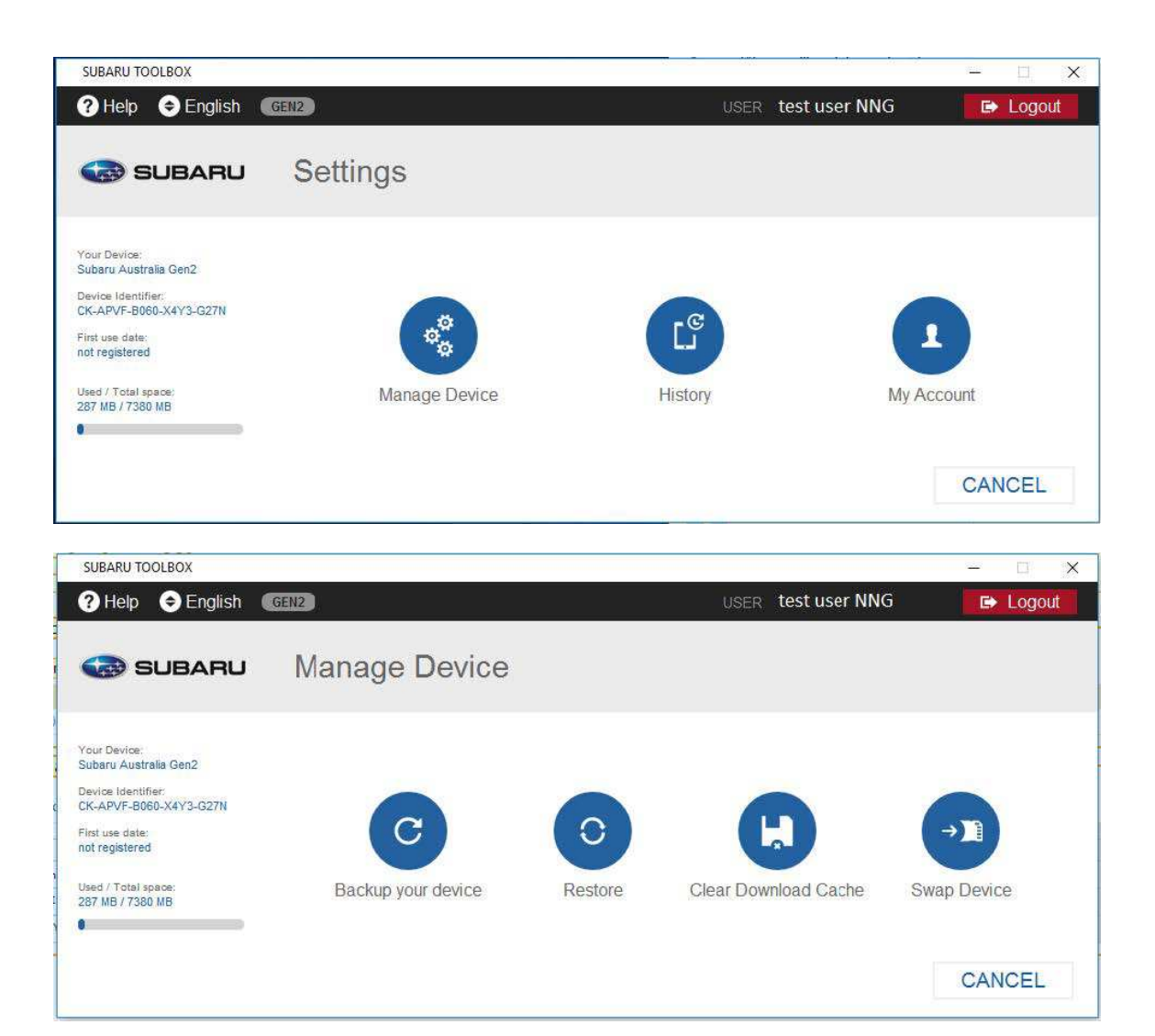

При попадании на страницу "Device Swap" (Смена устройства) нажмите на выпадающее меню "Select your device" (Выберите Ваше устройство) и выберите устройство, с которого Вы хотите перенести права. В списке должны быть видны все карты памяти SD, которые Вы использовали под своим именем пользователя.

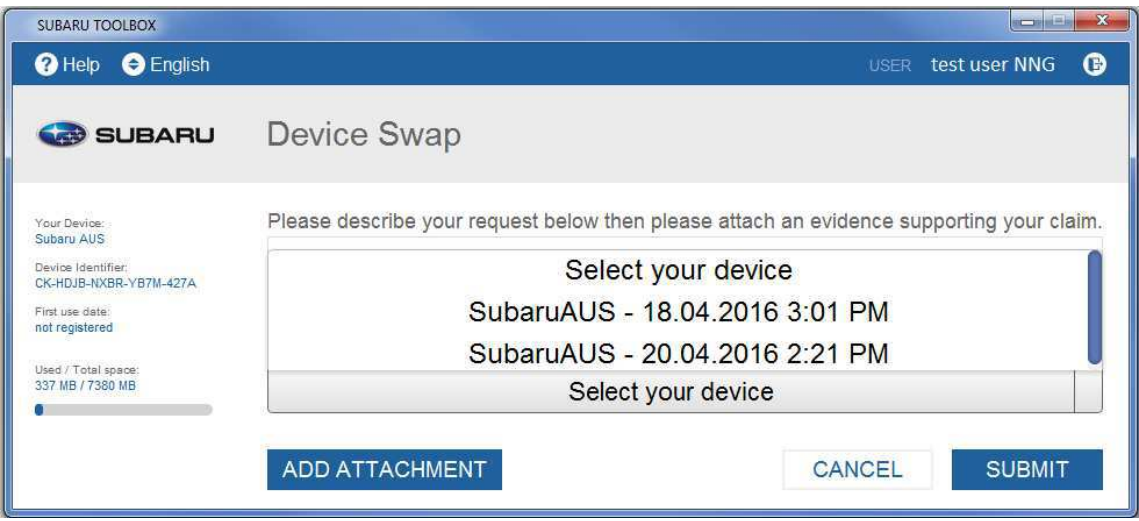

После выбора устройства введите описание причины запроса на смену устройства в текстовое окно. Нажав кнопку "Add attachment" (Добавить вложение), добавьте счет на новую приобретенную карту памяти SD (имя и адрес на счете должны быть видны и должны совпадать с именем и адресом, данным при регистрации).

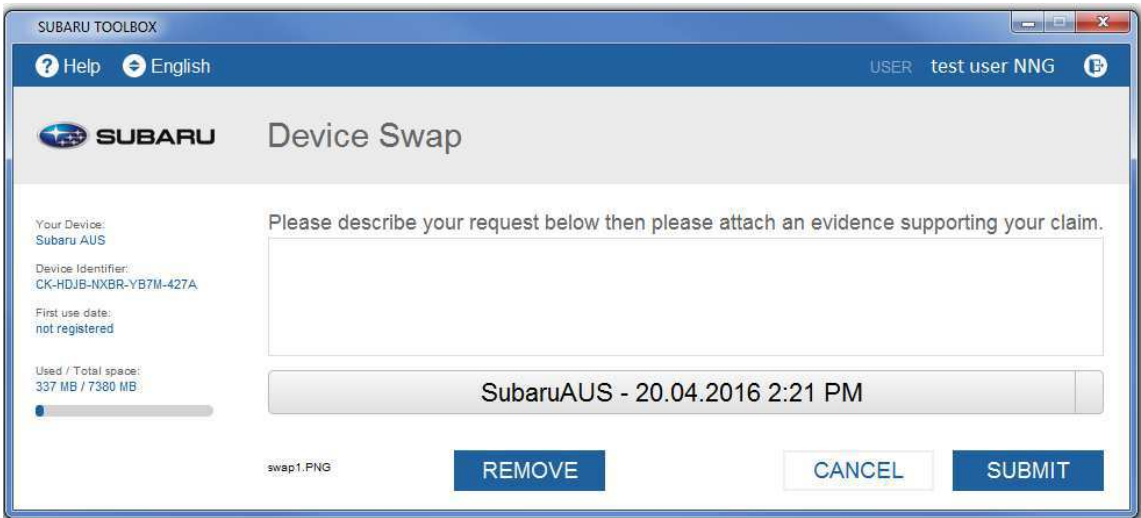

После того, как все необходимые данные будут введены, нажмите кнопку "Submit" (Подать).

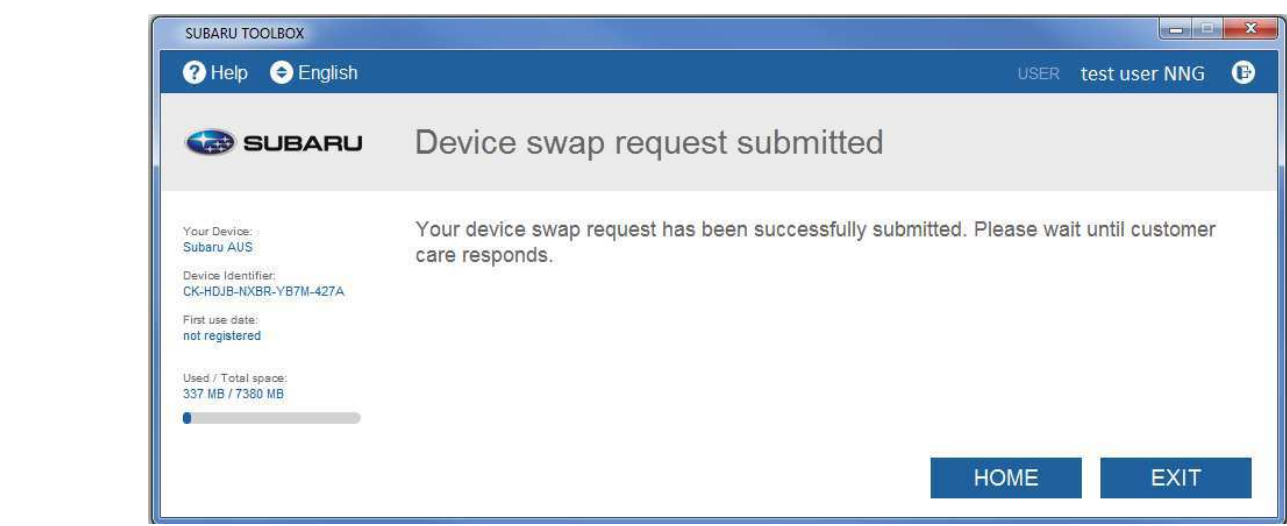